## How PMP's Best Friend can help you

There are a lot of options in this product so probably it would be good to review some ways it can work for you. You can follow this demo by downloading the sample database and restoring it into a downloaded copy of the app.

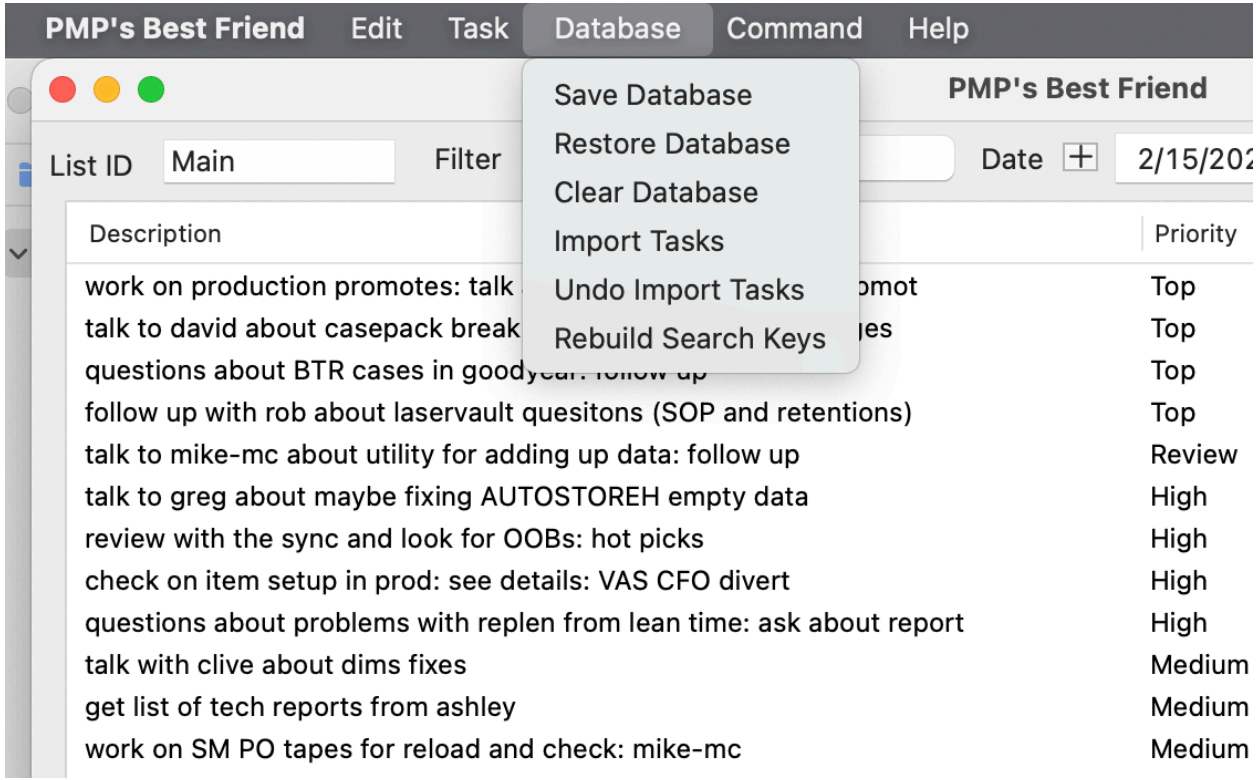

To do that, click 'Database > Clear Database' to empty out the database and then 'Database > Restore Database' to reload the database. The following boxes will pop up:

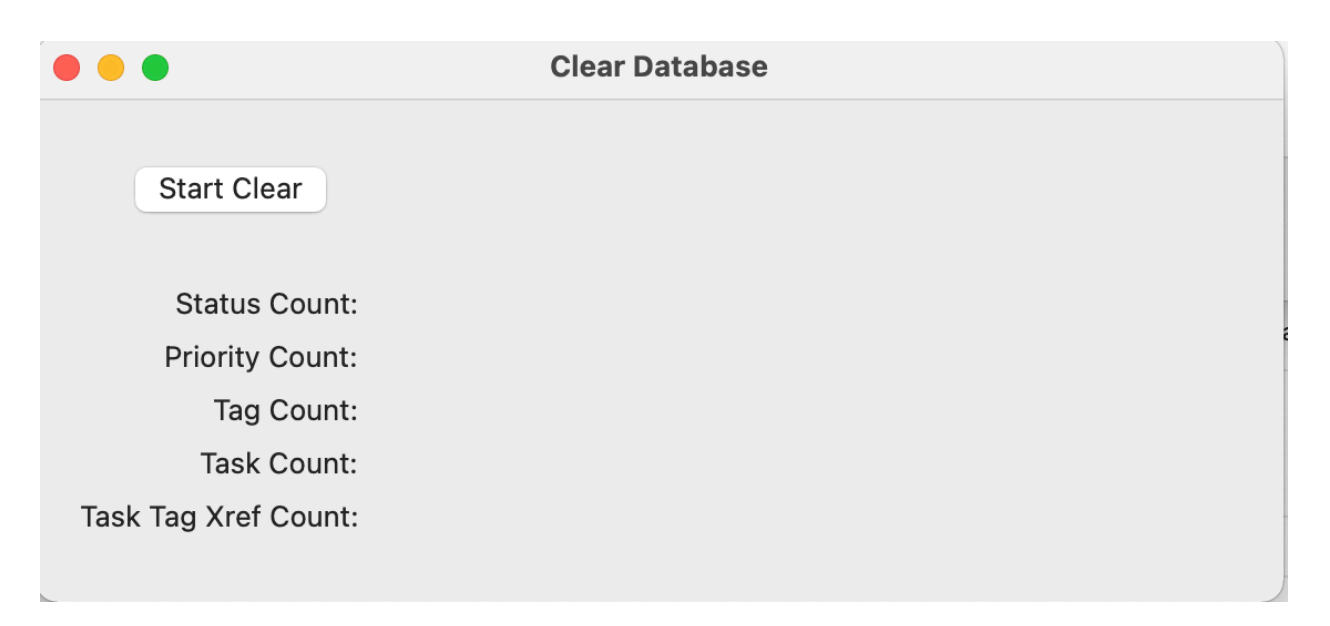

After the clear, you will see counts that are like this but might be different depending on what's in the database presently.

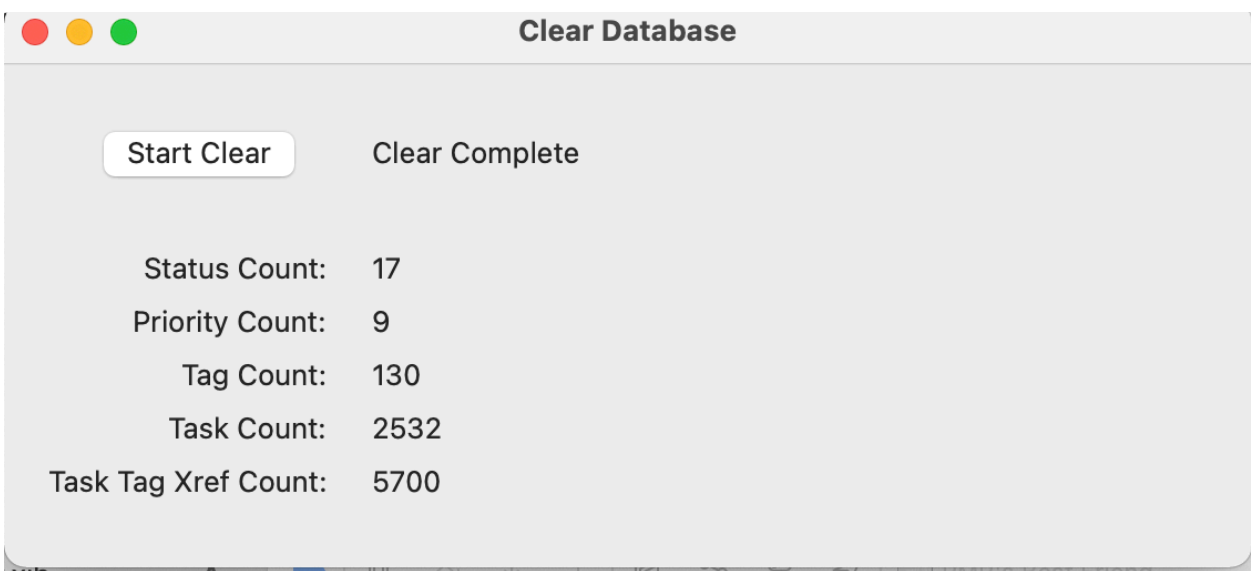

If you press the 'Refesh' button on the main display, it will show an empty list.

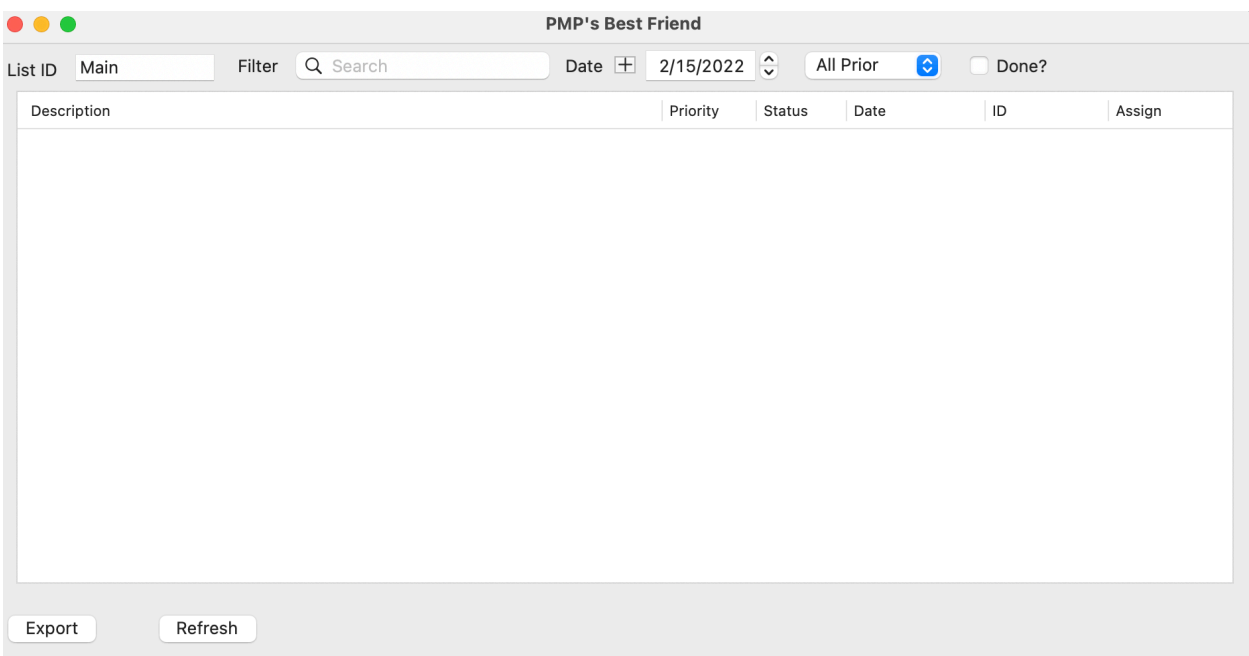

Use 'Database > Restore Database' to pop up the restore database main screen:

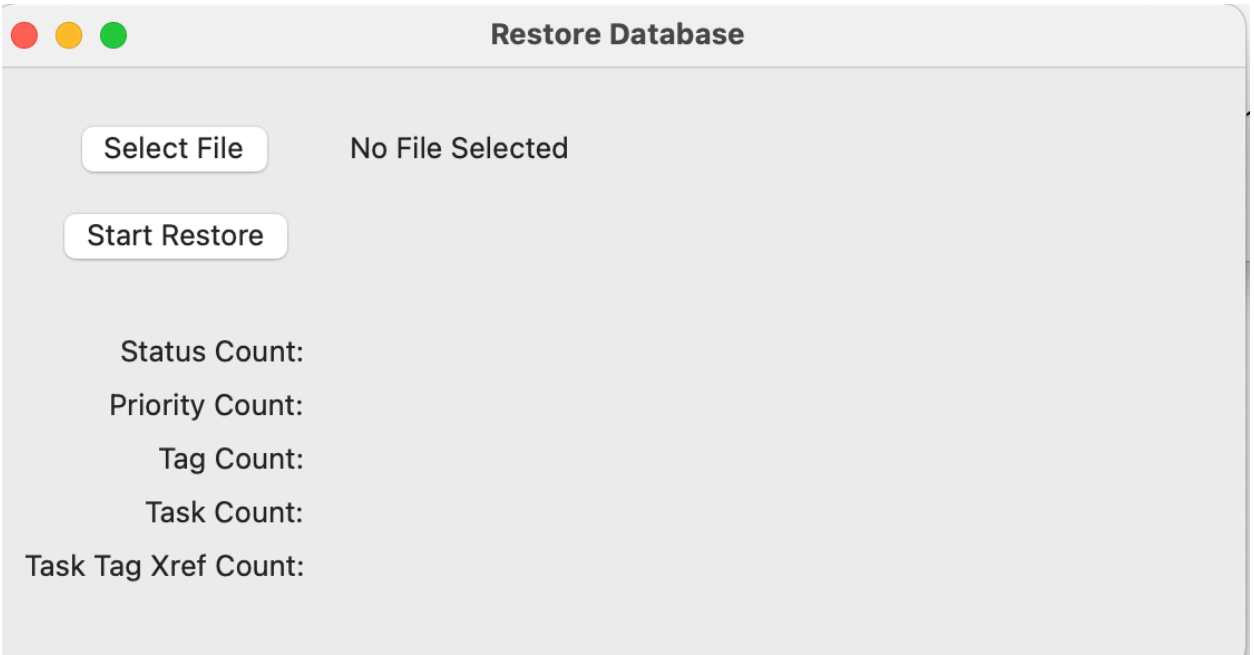

Select the file using the 'Select File' button and press the 'Start Restore' button.

The counts will populate and the screen should look like this when you are done:

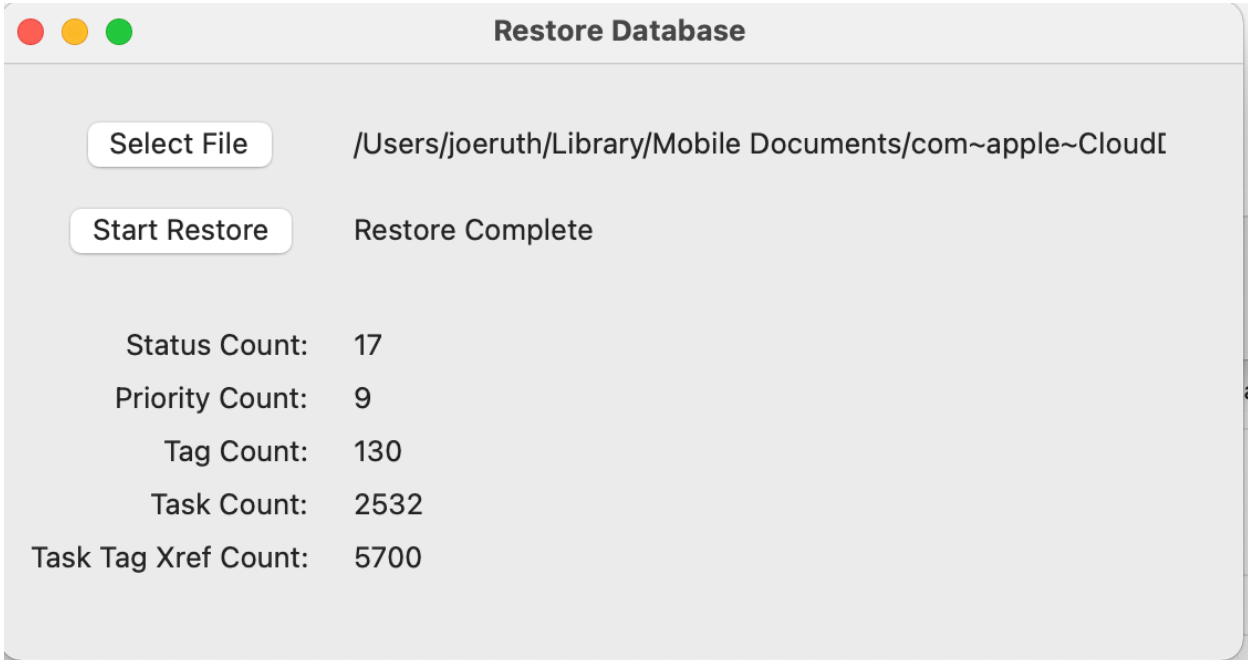

Press the 'Refresh' button on the main screen and you should see this screen:

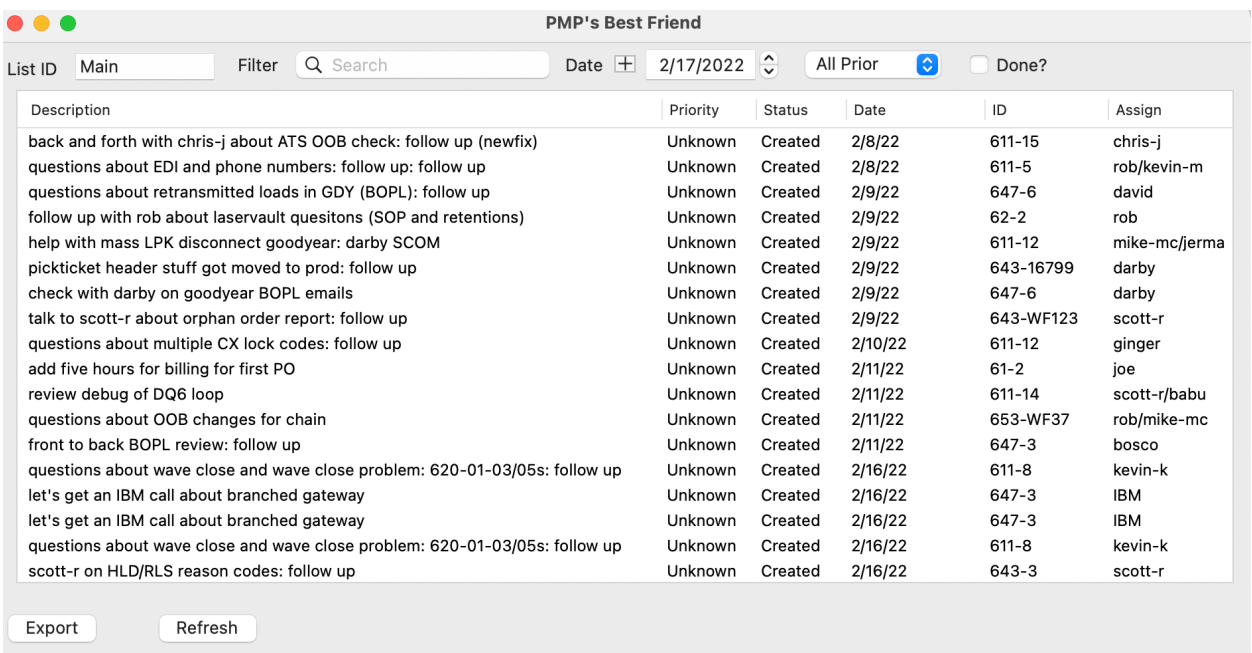

The data was saved on 2/15/22 so to see what the screen looked like on 2/15, change the Date either by typing it into the date box or by pressing '+' next to the date and click on 2/15/22.

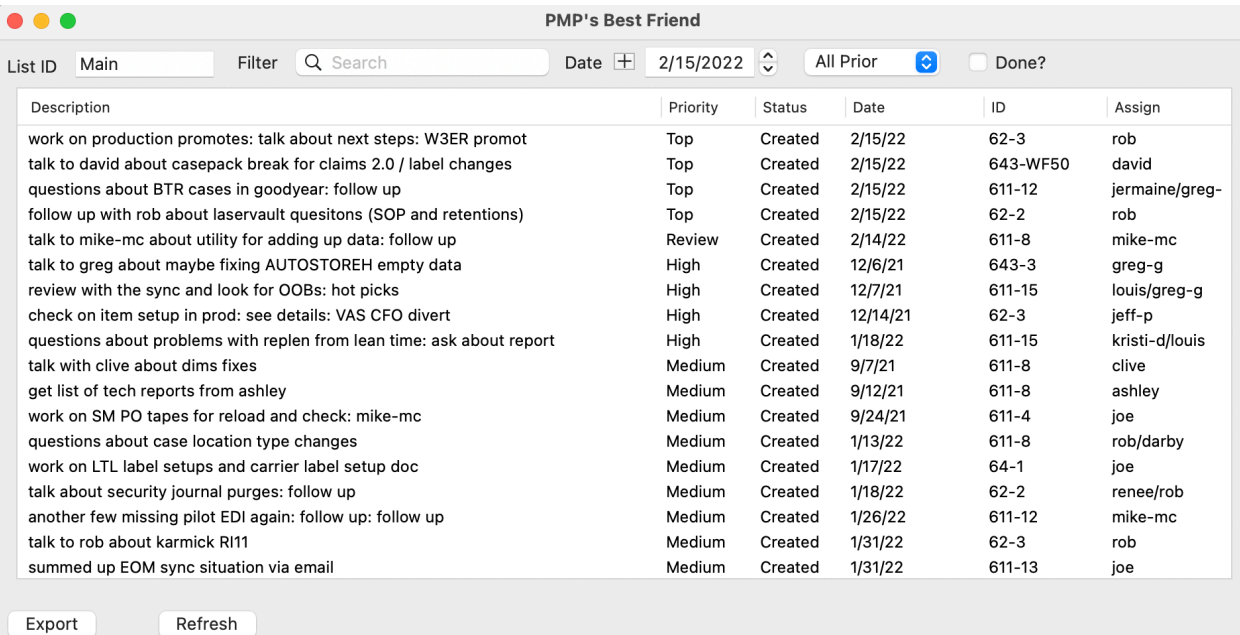

As you scroll though the list using traditional means, you will see that the tasks are sorted by a variety of Priority entries.

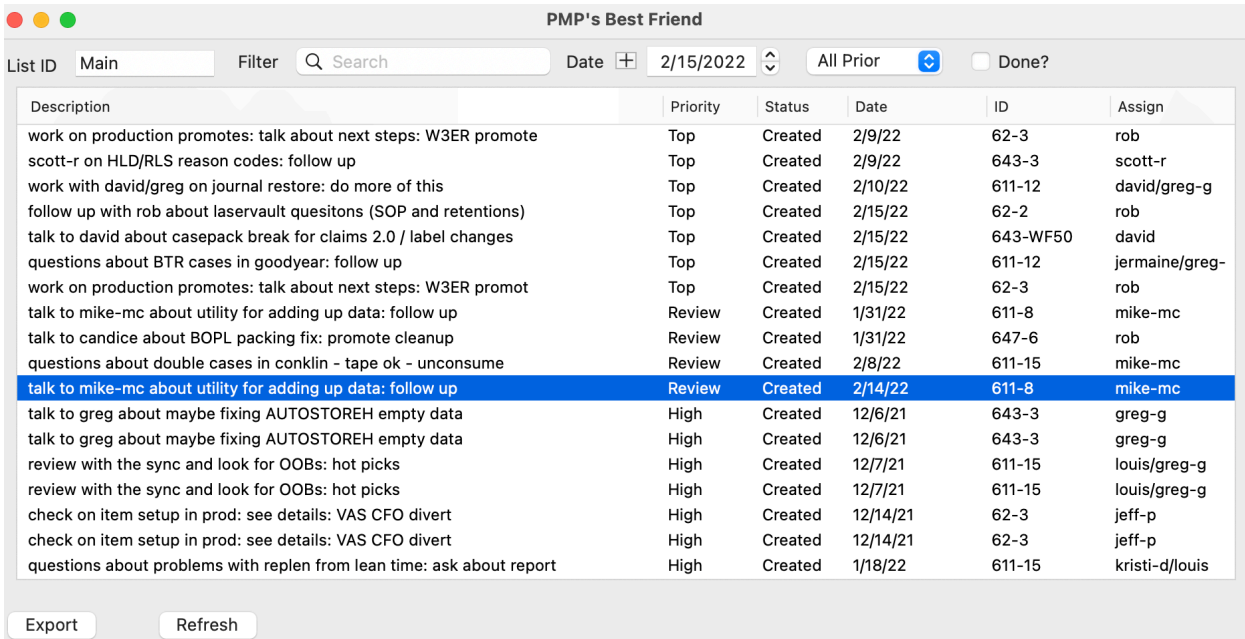

Here you can see the Priority entries that are set up via the 'Command > Priorities' entry screen.

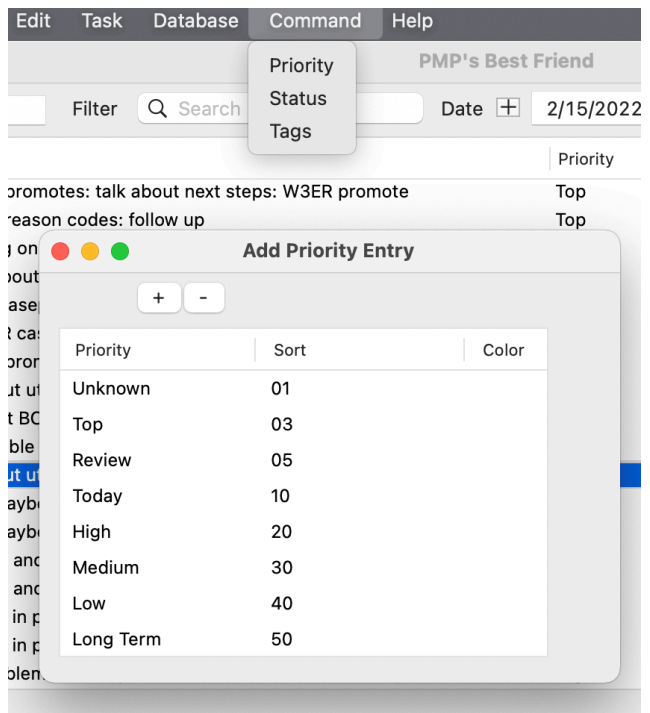

You can see there is a list of Priorities and the sort order isn't dependent on the Priority value.

So let's add a task. 'Command N' or right clicking in the main screen and clicking on 'new' will get you started:

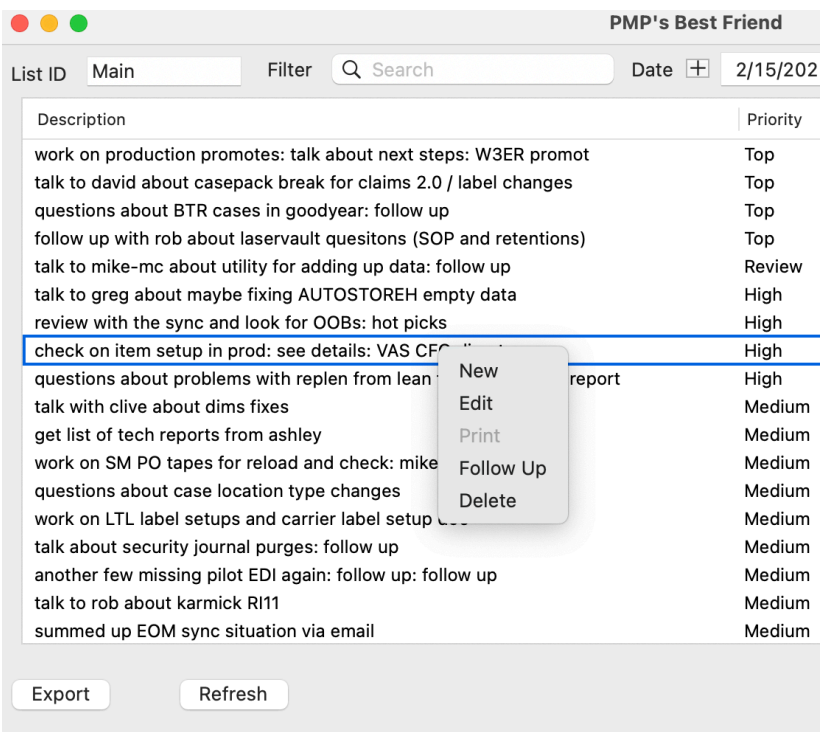

Here is the pop up box for the new task:

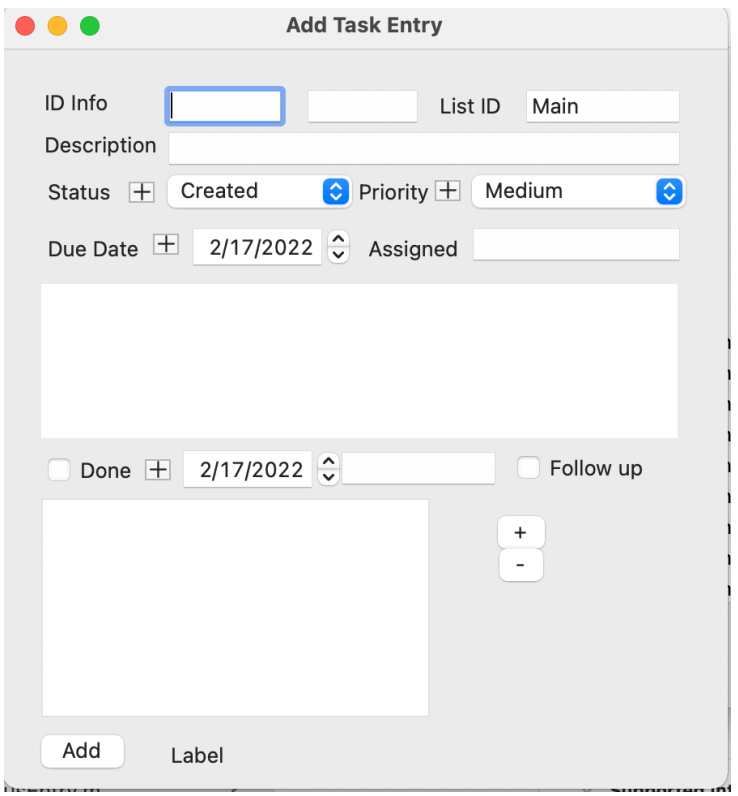

Some features to outline here.. so you can select a Status or Priority based on a drop down list and/or add a new Status or Priority on the fly. Here are some pertinent screen shots:

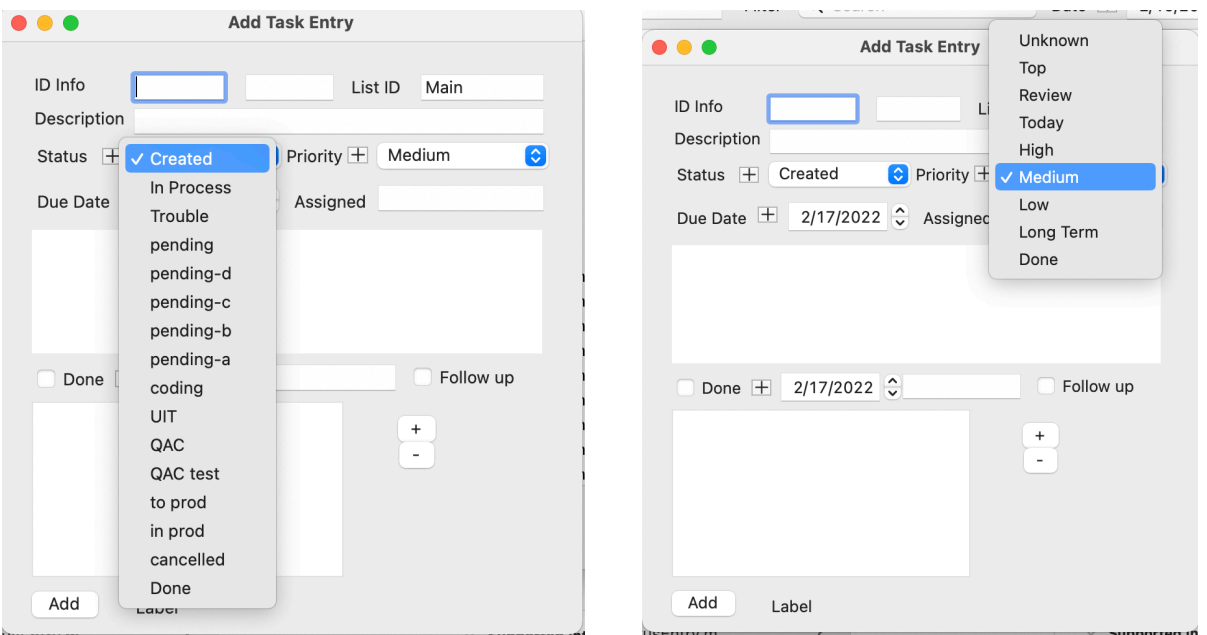

These screen shots show show those drop down menus. Clicking on the 'plus' sign will bring up those maintenance screens and let you add a new Status or Priority if you like:

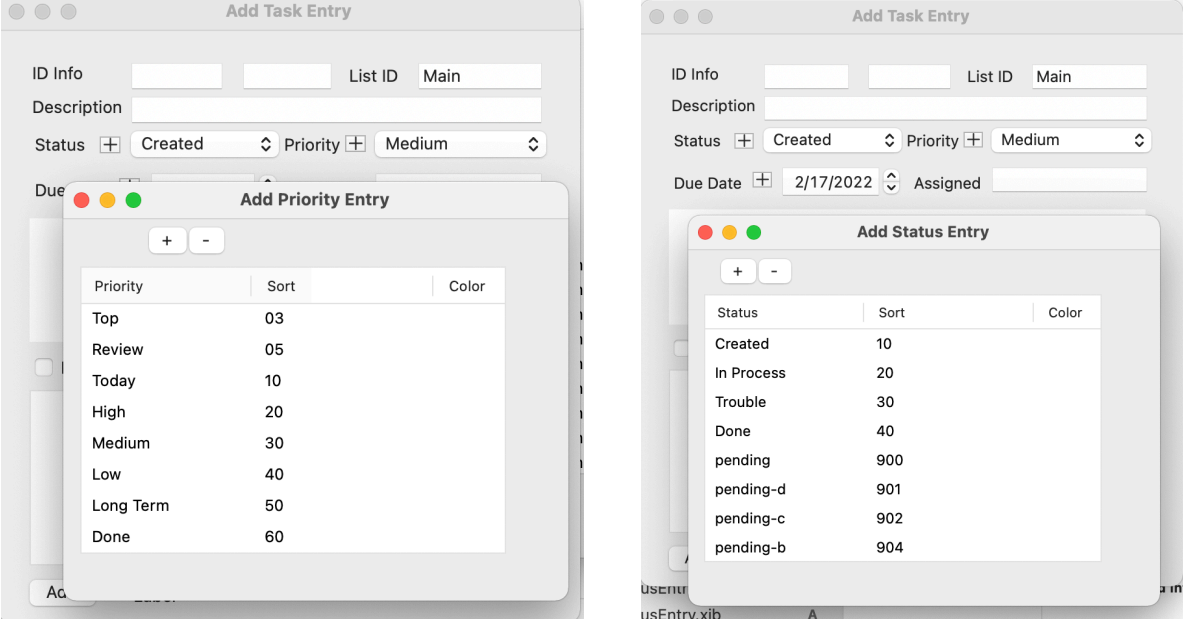

Most of the rest of the entries are pretty self explanatory but let's look at a couple of interesting features. For example, tasks can be entered as 'Done' by clicking a button toward the bottom of the screen:

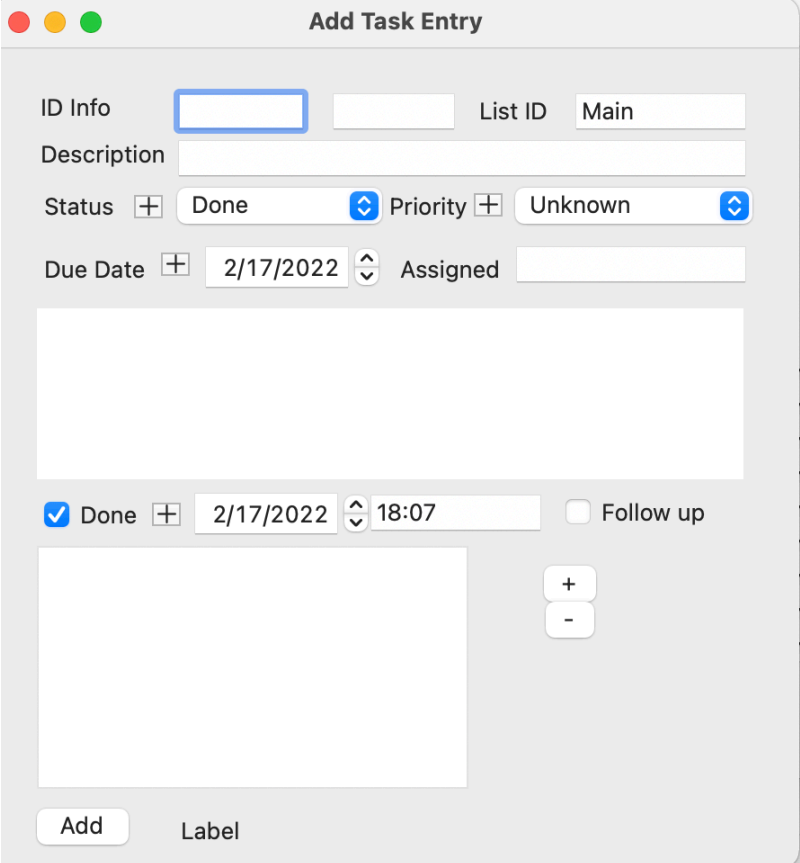

Clicking the 'done' box will automatically set the Status value to the default value in the Preferences screen as well as setting the done date and time to be the current date and the current time.

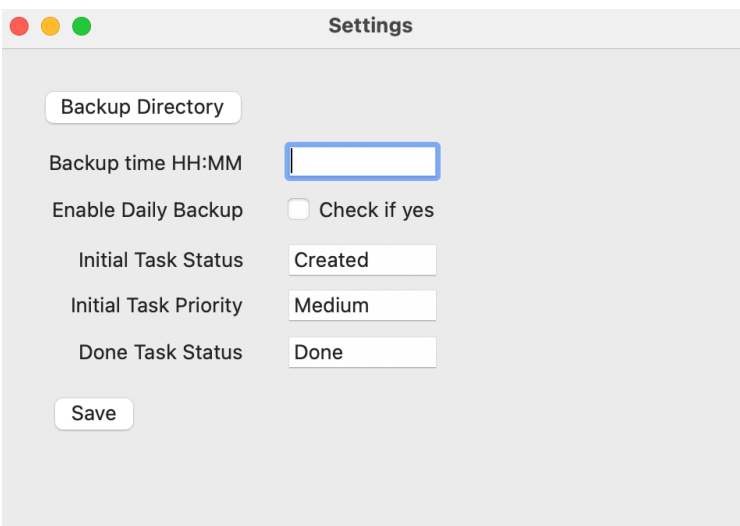

The done date and time can be changed but the initial default is the current date and time.

There is also a 'Follow up' button that can be used as well. If that is clicked and the new task is 'added', another task with the same data as the first added task is created and allows you to add it in as well. You can keep doing this as much as you like. Why would you do this? Say you have a task which you completed (a phone call for instance) and you want to mark it complete but you want to follow up in a week, use this to create a follow up task in the future.

Here is a sample flow. Here I called Aaron and asked him about security passes. I added the original task to show it in my audit trail and history:

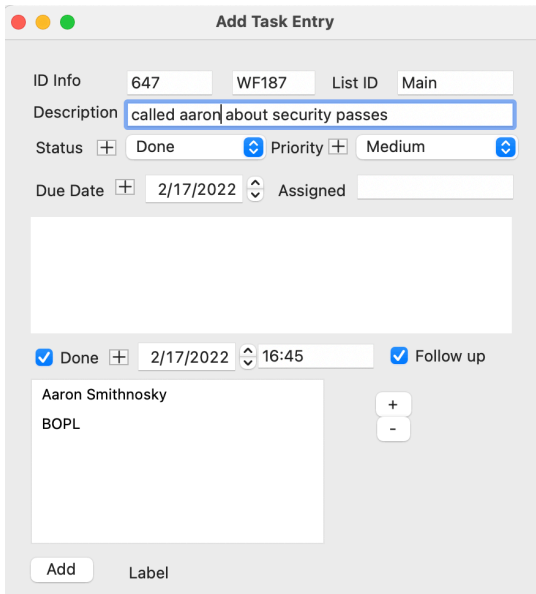

Notice I also added some tag entries to go along with the task. I pressed the 'Add' button:

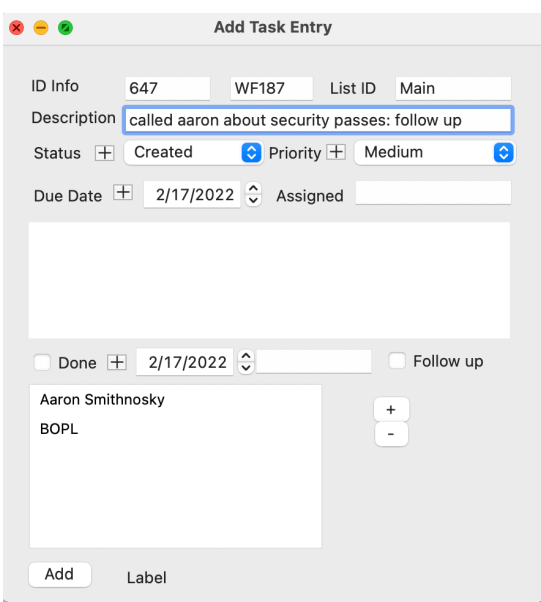

The original task was added and this window replaced the original add window. You don't HAVE to add this into the database (red dot click will make it go away) but you can. Note that the words 'follow up' were added to the description.

Updating tasks work much the same way. Existing tasks can be opened and then marked as 'Done' or deleted or moved or whatever you like.